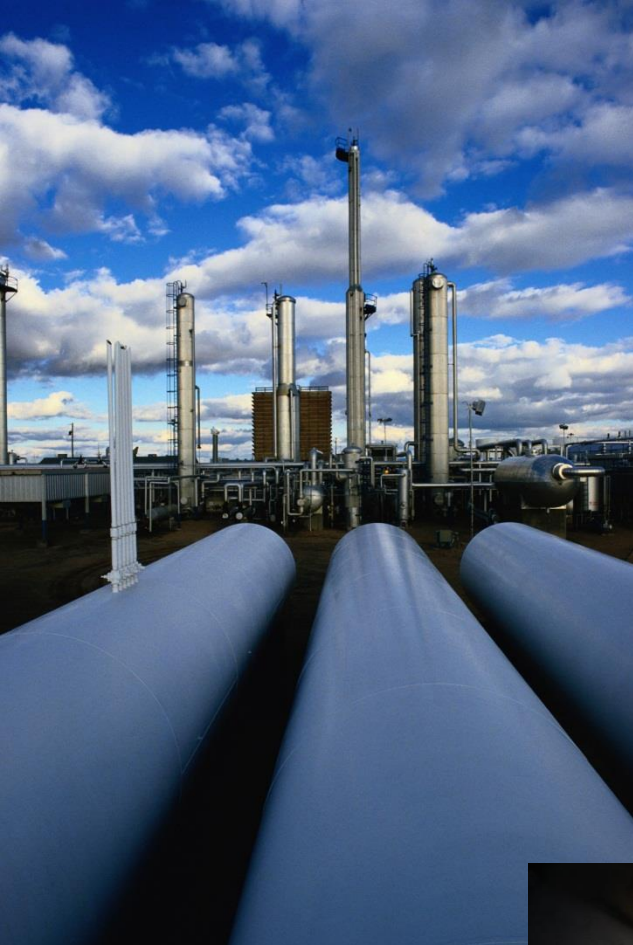

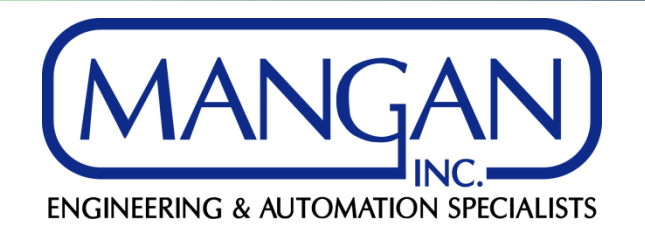

## **SPI: Rule Manager By: Nezar M. Faitouri Mangan SPI SME**

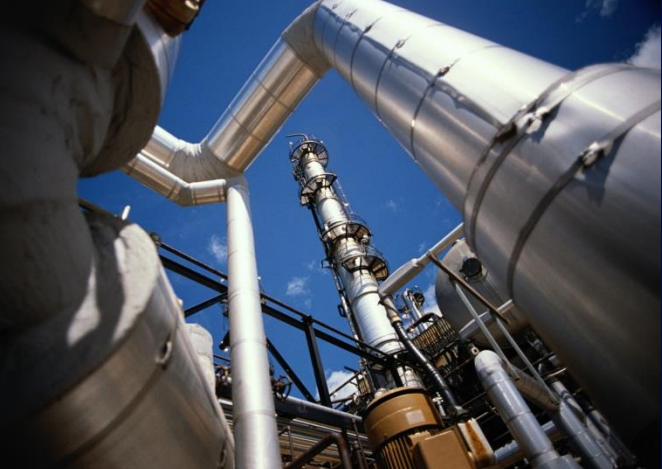

## **Introduction**

- The Rule Manager is used for:
	- Copy of Data between two fields
		- Text to Text fields
		- Numeric to Numeric Fields
		- Numeric to Text (additional steps may be required)
	- Consistency of Data
		- Between SPI items
		- Text (Upper and Lower Case)
	- Rejection of data and items
		- Inconsistency between SPI items
	- Disabling Properties
		- Disabling drop down lists
		- Disabling Fields

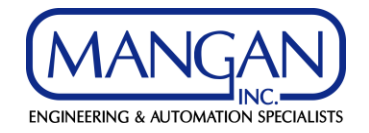

## **Introduction**

- All Rule Manager rules are activated once the function is turned ON and the rules are Enabled
	- Any previous data implemented will not be impacted by these rules unless they are modified after
- There are several pre-defined rules that are related to SPI and DCS Interfaces
- The Rule Manager rules are executed when tables are triggered by the data that the SPI user is entering

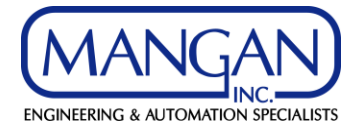

## **Rule Examples**

- In this presentation, we will show the following examples:
	- Copy of Data between two fields
	- Consistency of Data
	- Rejection of data and items
	- Disabling Properties

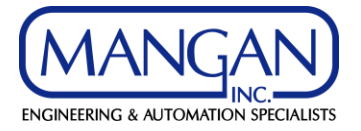

- Copy of Control Valve Type to a Spec UDF:
	- It is always recommended to map process data fields to spec sheets to eliminate maintaining data in different fields
	- However, when using the SPI workflow function or restricting users from modifying process data fields on data sheets, the control valve type field will not editable on the data sheet
	- The Rule Manager can help bypass this issue by copying the control valve type to the data sheet when a spec UDF instead of the cv\_valve\_type\_id field

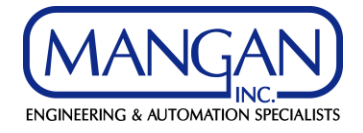

- Modify the data sheet field for control valve type to use a spec UDF
- Since the cv valve type id field is a Numeric (ID) value; therefore, the spec UDF must be implemented as a DDDL or DDDW
- Ensure that the cv\_valve\_type\_id ID values in the DDDL are matching the SPI table ID values

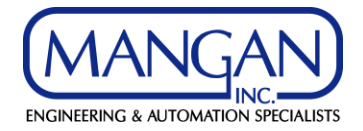

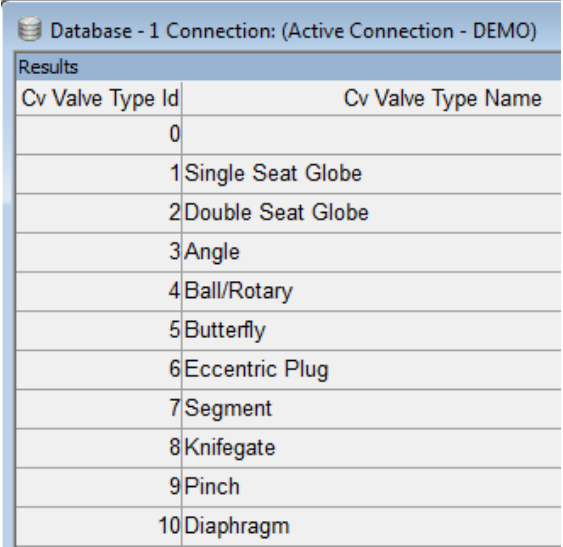

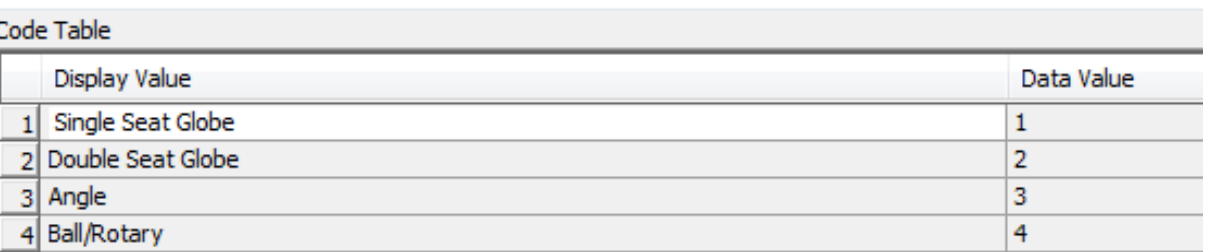

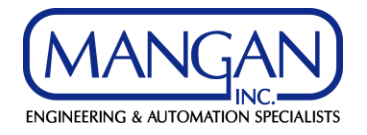

- Create the Rule to Copy as a Bi-directional between the Spec UDF and the control valve type
- Create a Folder under the Specification Folder or under the Consistency

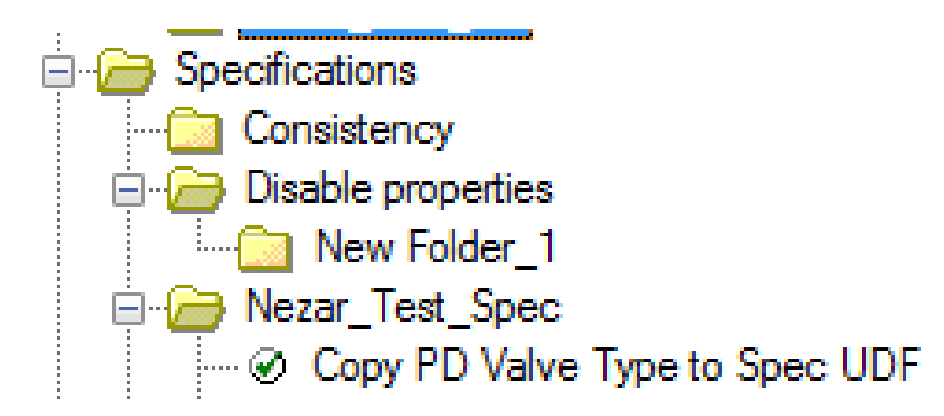

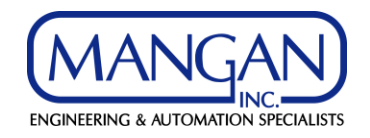

• Add the Rule to the New Folder and specify the name, the action, and the priority

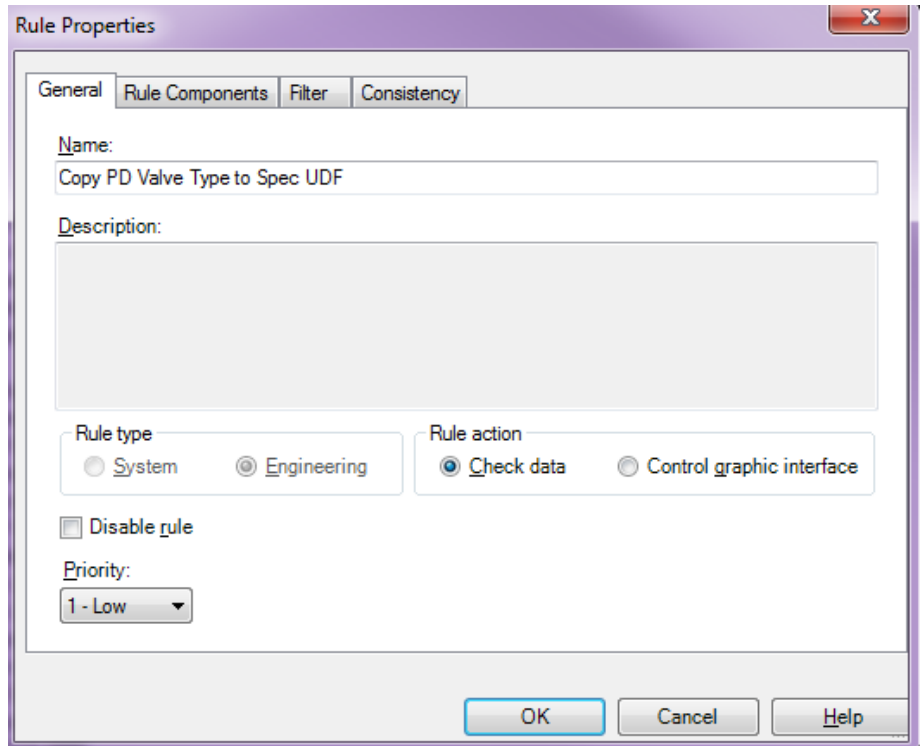

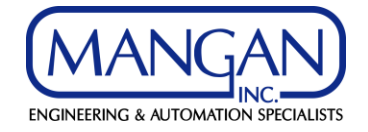

• Define the Rule Components and the Consistency Rule for the Copy

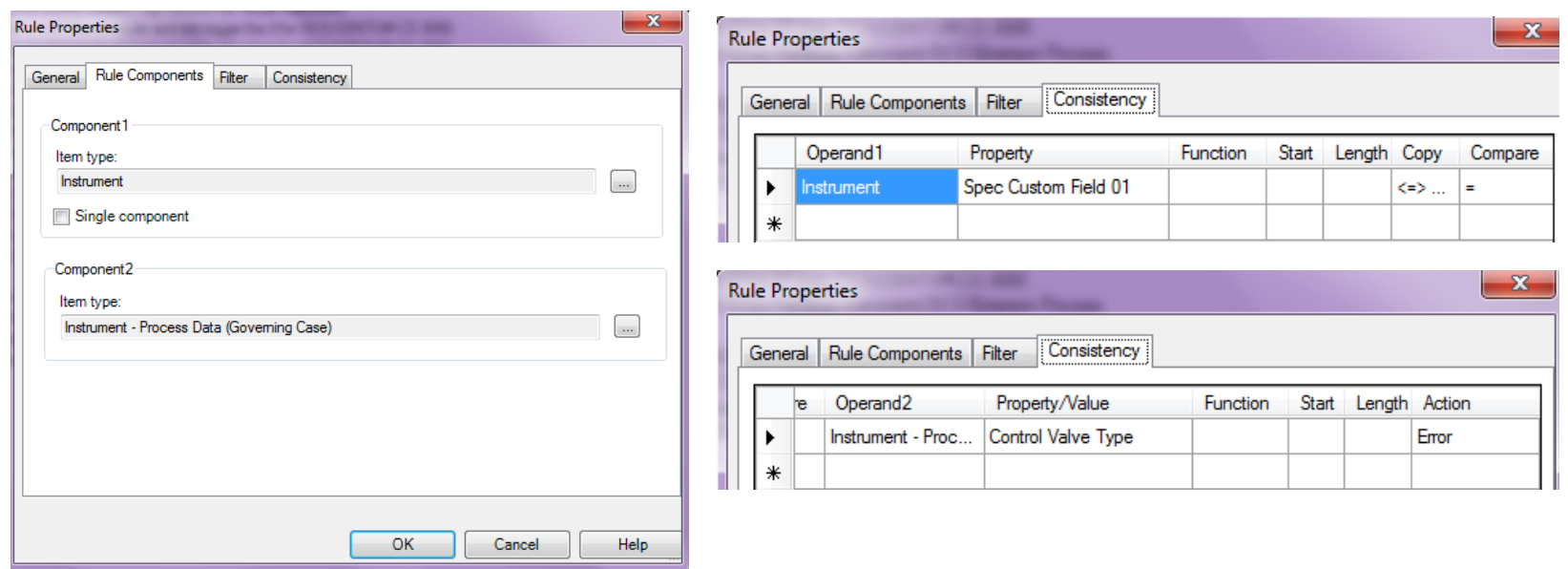

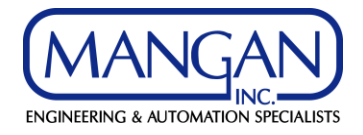

## **Consistency of Data**

- Ensuring Consistency between the Tag I/O and the I/O Card or I/O Termination through the CS Tag:
	- Without the Rule Manager, SPI does not validate the I/O type if a user changes the I/O type of a tag especially if the tag and CS tag are assigned to an I/O card or I/O termination
	- The Rule Manager can help bypass this issue by ensuring that the I/O type cannot be changed unless the tag is unassigned from an I/O card or an I/O termination

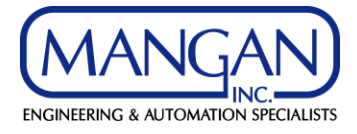

## **Consistency of Data**

- Create the Consistency Rule to check tag I/O type
- Create a Folder under the Wiring Folder or under the **Consistency**
- Add the Rule to the New Folder and specify the name, the action, and the priority

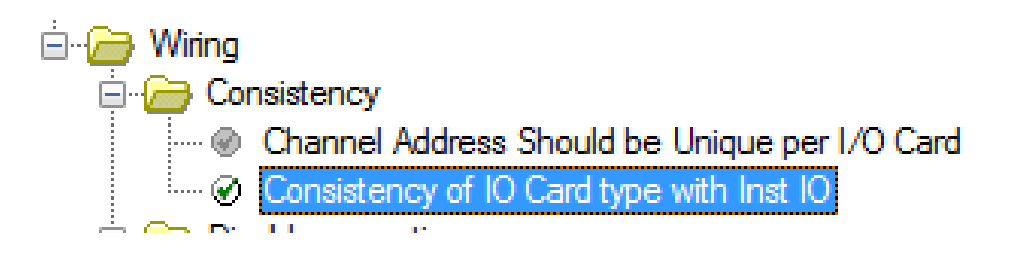

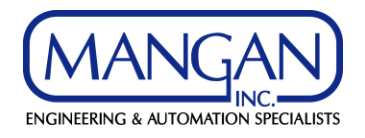

### **Consistency of Data**

• Define the Rule Components and the Consistency Rule for validating the I/O Type

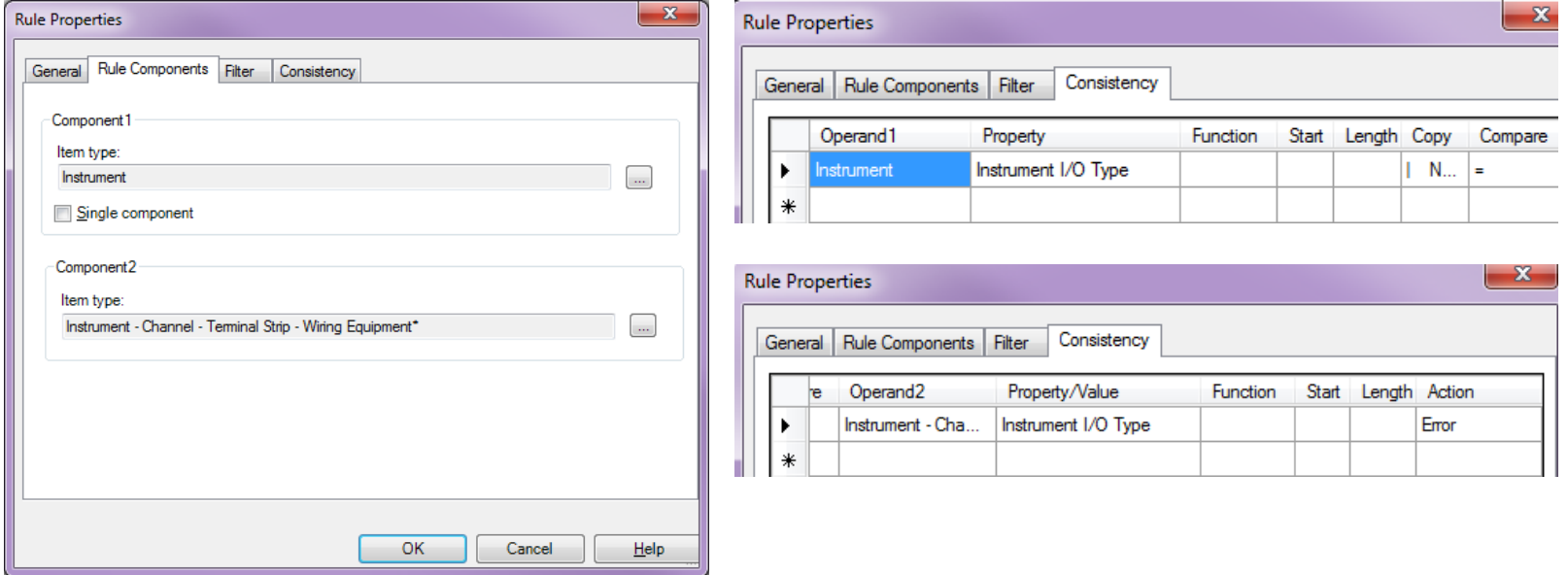

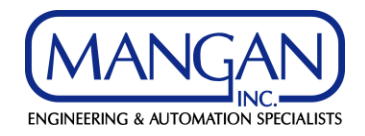

## **Rejection of Data**

#### • I/O Change Error Message

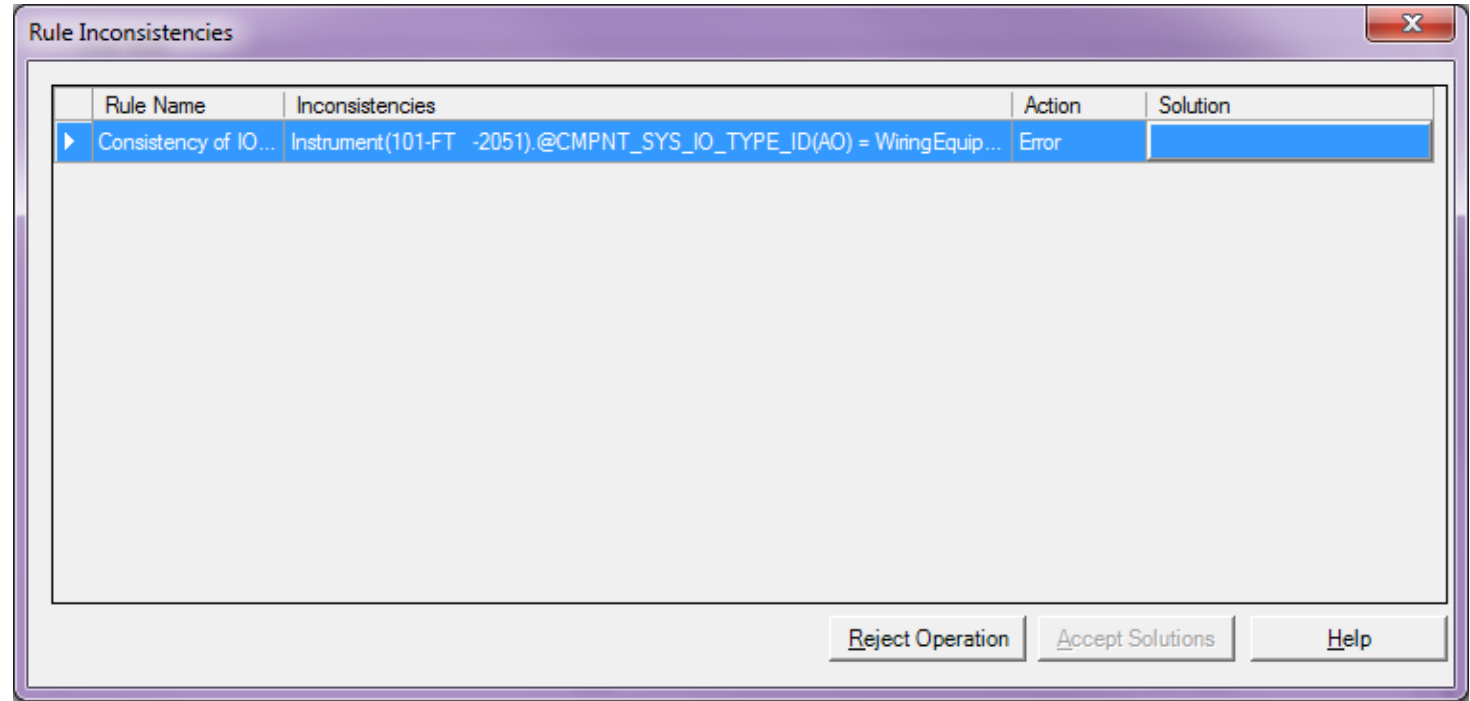

• The Mixed I/O type is the only limitation to this Rule

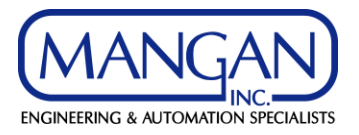

## **Disabling Properties**

- Disabling the Tag Model Number for Rosemount **Instruments** 
	- Create the Rule to Control Graphic Interface
	- Create a Folder under the Instrument Index Folder or under Disable properties

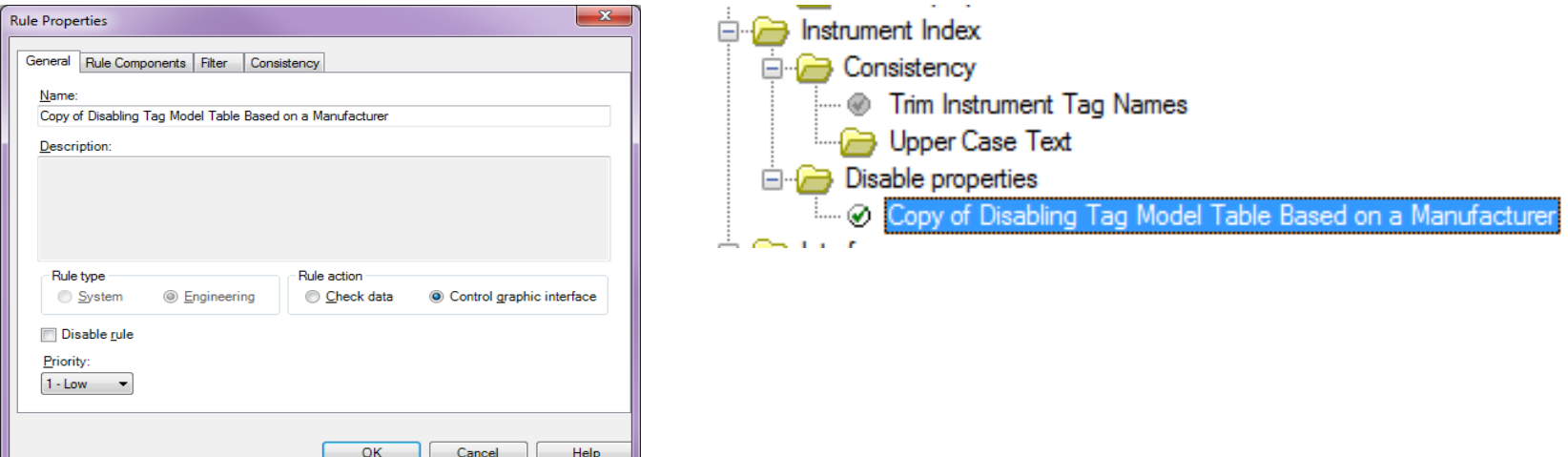

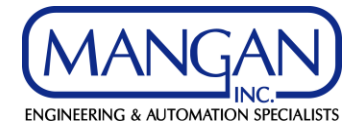

## **Disabling Properties**

• Define the Rule Components, the Filter, and the Consistency Rule disabling the property

Operand 1

nstrument

Property **Instrument Model** 

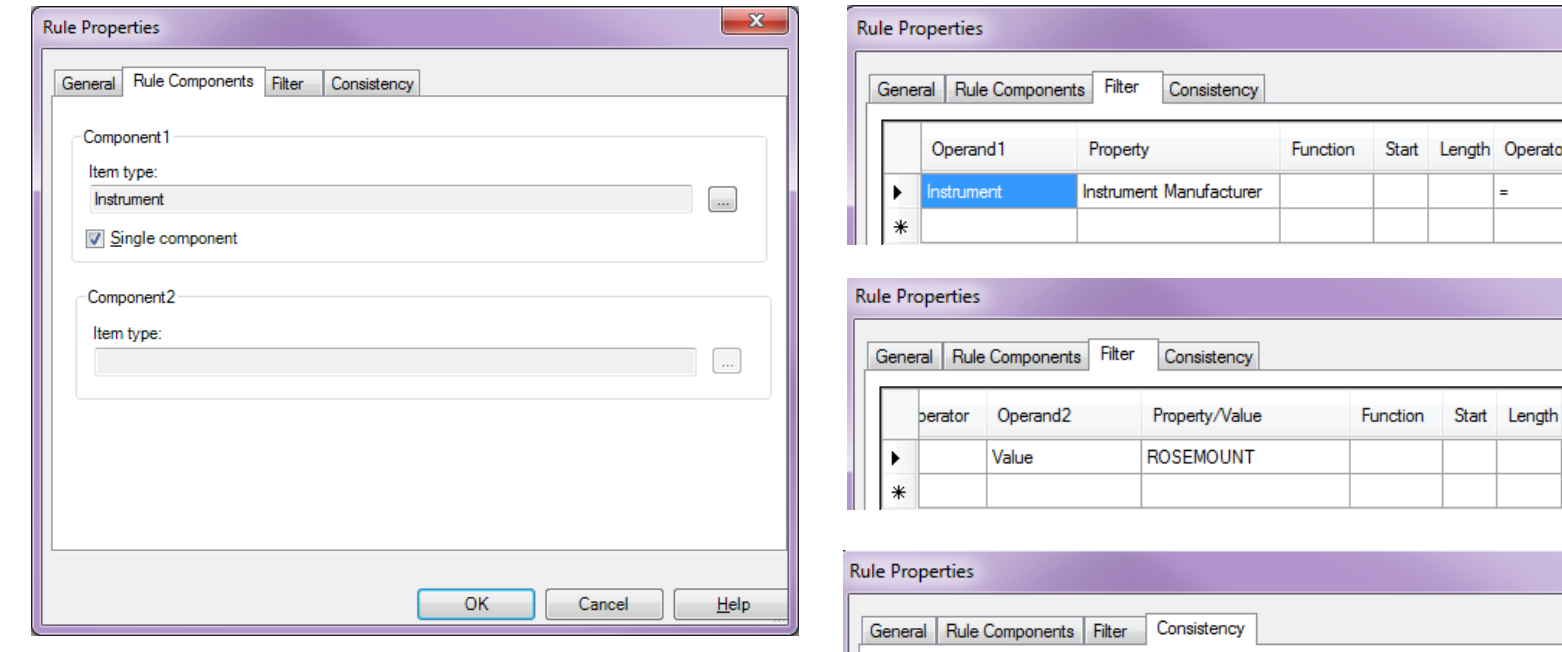

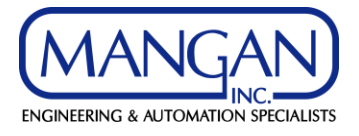

Operar Value

Logical Operator

## **Disabling Properties**

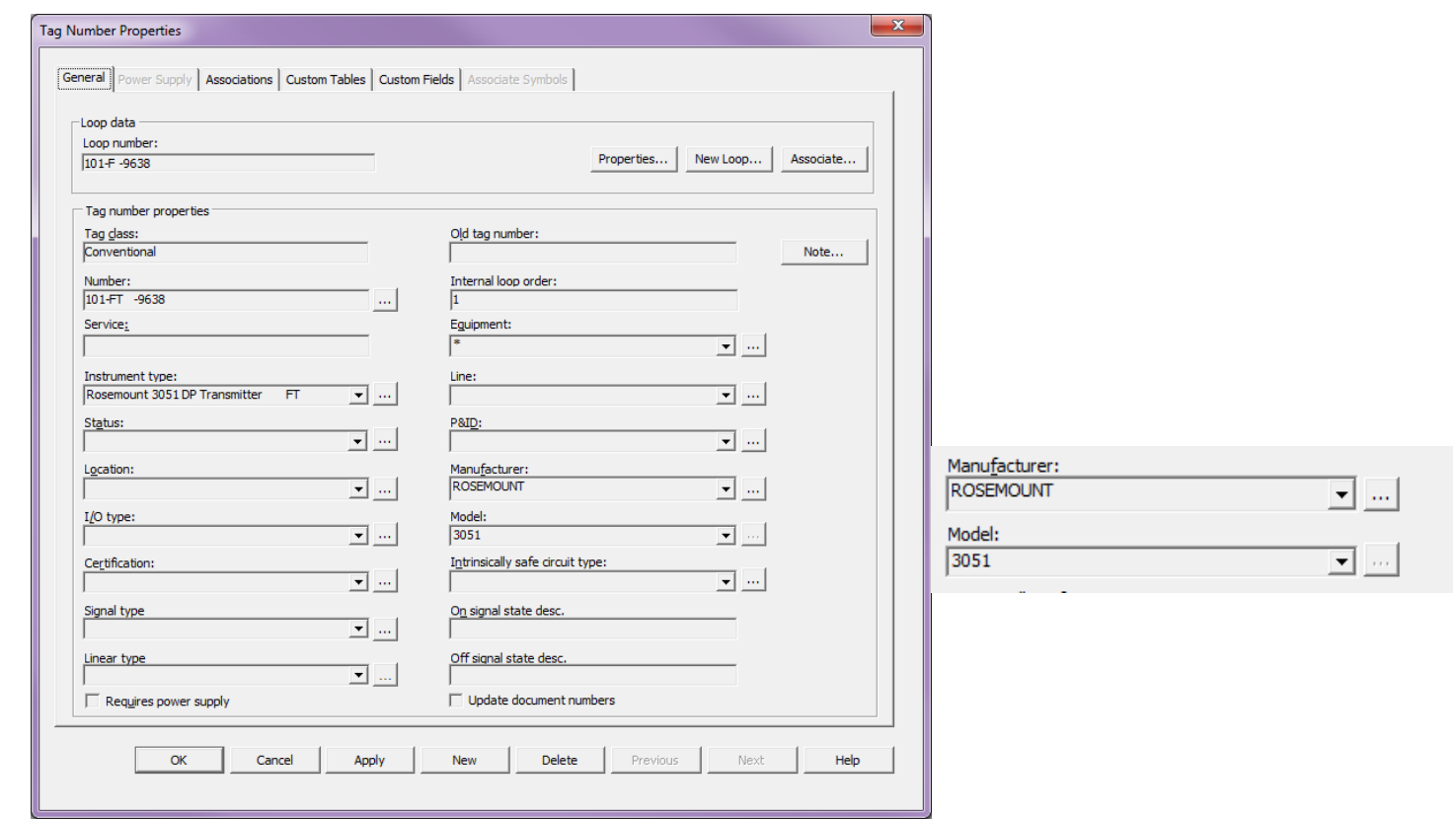

• The limitation with disabling properties is that they cannot be disabled through the browser module or the specification module

**ENGINEERING & AUTOMATION SPECIALISTS** 

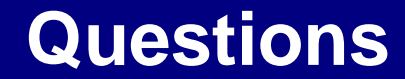

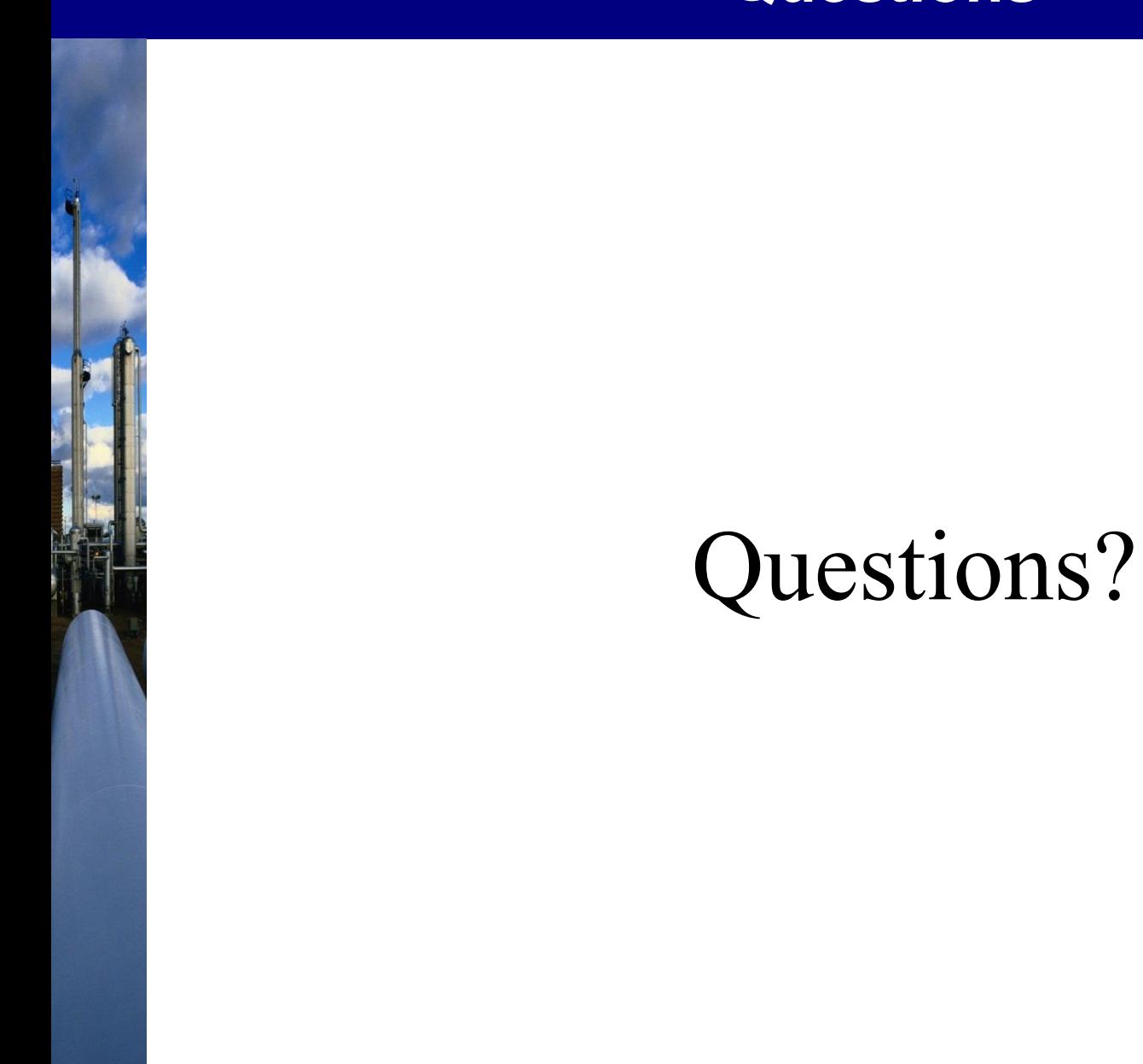

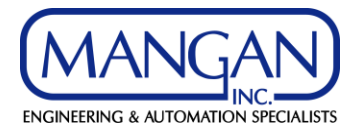